# **ELECTRONIC SUBMISSION FOR PASRR LEVEL 1 (LTC-300R)**

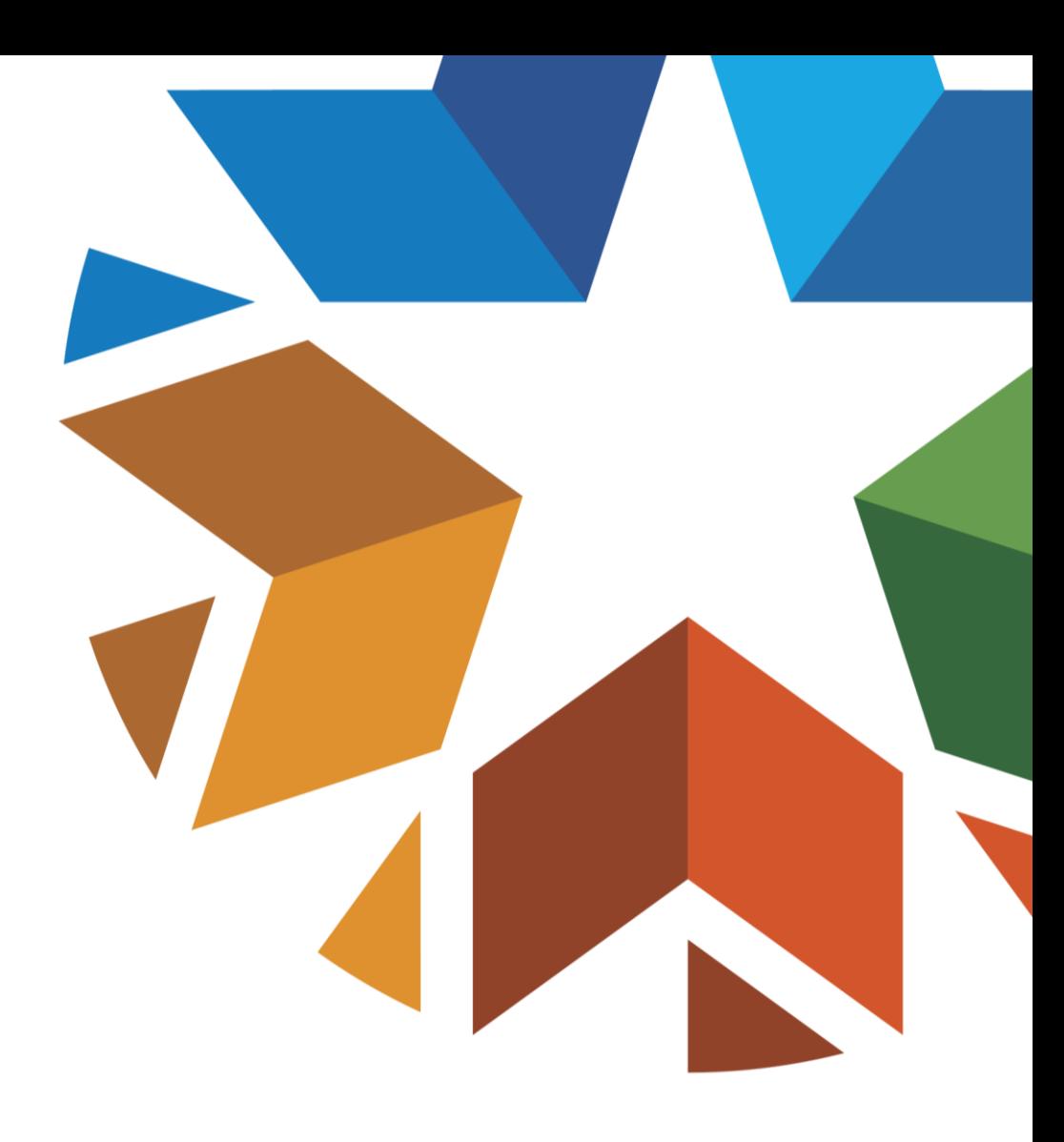

#### **DISCLAIMER**

- SoonerCare policy is subject to change.
- The information in this presentation is current as of July 2021.
- Stay informed with current information by visiting [www.Oklahoma.gov/ohca](http://www.oklahoma.gov/ohca)

#### **WEBINAR DESCRIPTION**

The class will discuss changes going into effect on July 22, 2021 for the electronic PASRR Level 1 (LTC-300R) submission.

Attendees will learn more about the PASRR Level 1 (LTC-300R) electronic edits for demographics; diagnoses ; Level 1 PASRR screening section and consultation section; and how to print the LTC-300R.

#### **AGENDA**

- Important Notes
- LTC-300R Edits
- Reminders
- Resources
- Questions

#### **IMPORTANT NOTES**

## **IMPORTANT NOTES**

- Effective July 22, 2021, the electronic PASRR Level 1 (LTC-300R) will allow providers to edit demographics, diagnoses, the Level 1 PASRR screening section and the consultation section.
- Edits to the LTC-300R can be made within 30 days and not in pending status.

• Providers will be able to print the PASRR Level 1 LTC-300R.

- The LTC300R link is found on the "My Home" tab on the OHCA secure provider portal.
- Select the LTC-300R link to begin.

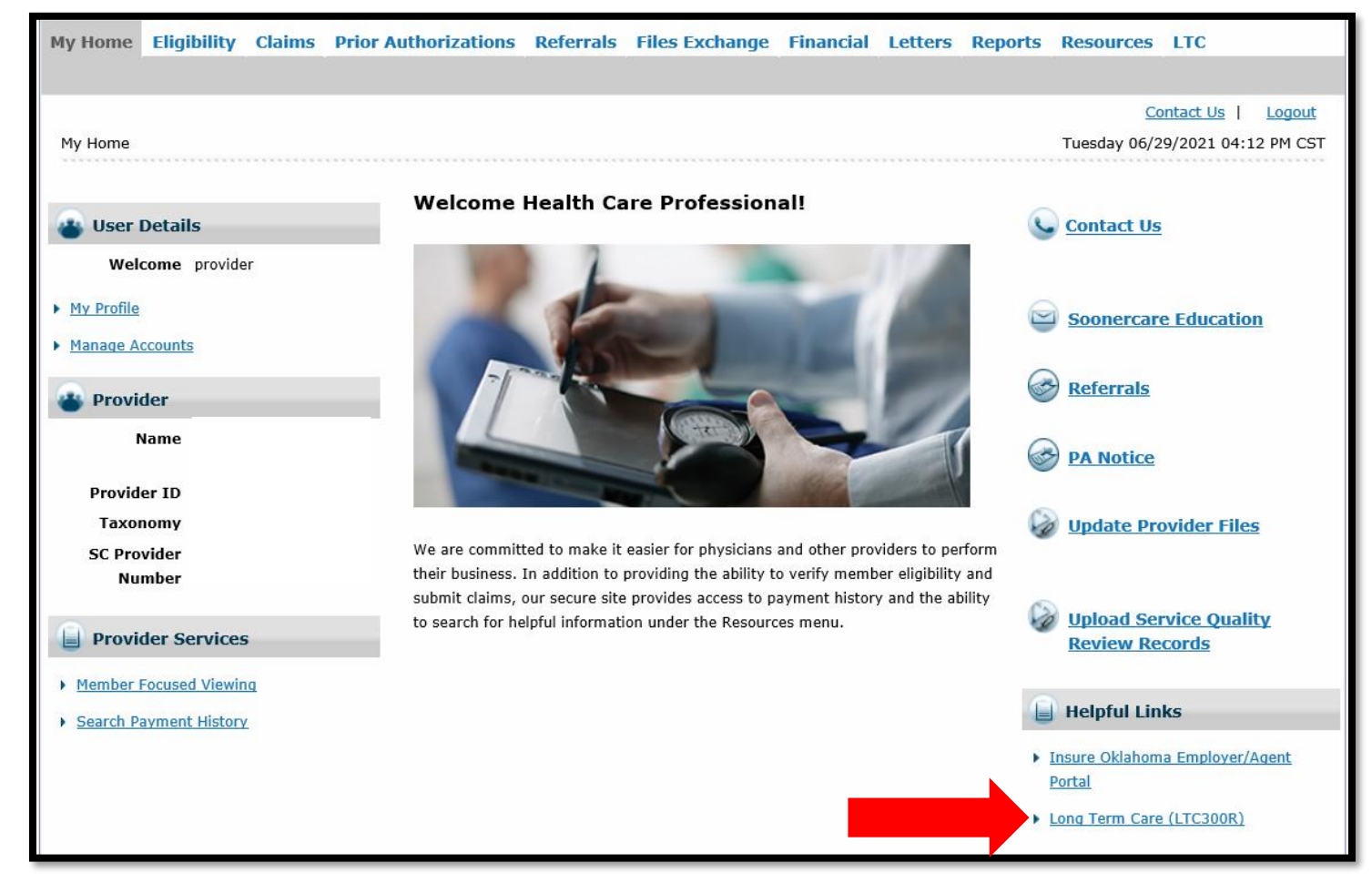

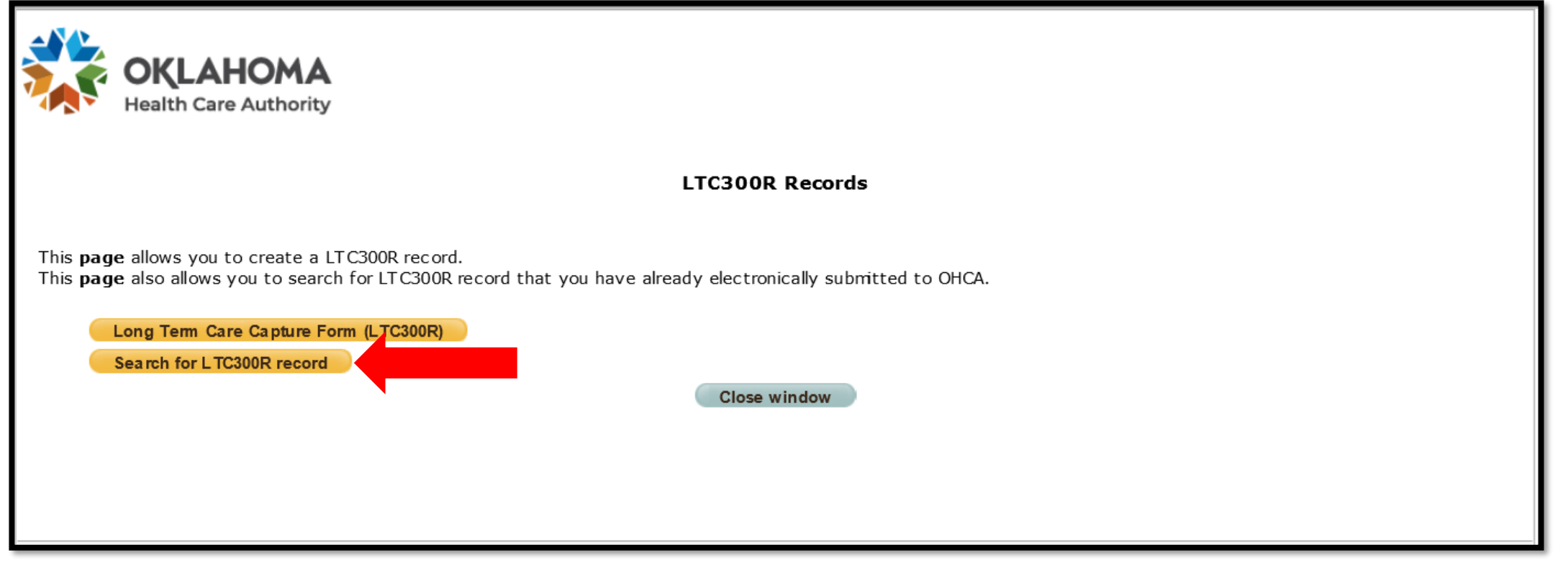

#### Select Search for LTC300R record.

- LTC-300R records can be searched using:
	- Last and First Name
	- SSN
	- Date of Birth
	- Submission Date
	- Admission Date
- Enter the search criteria and select Search.

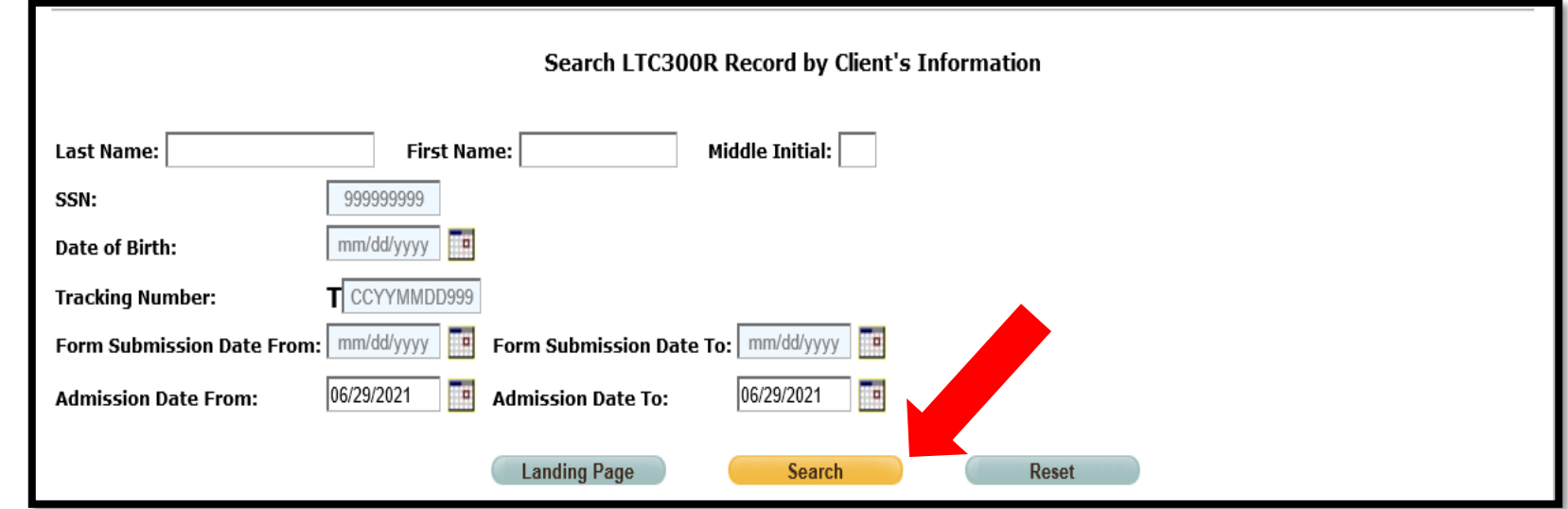

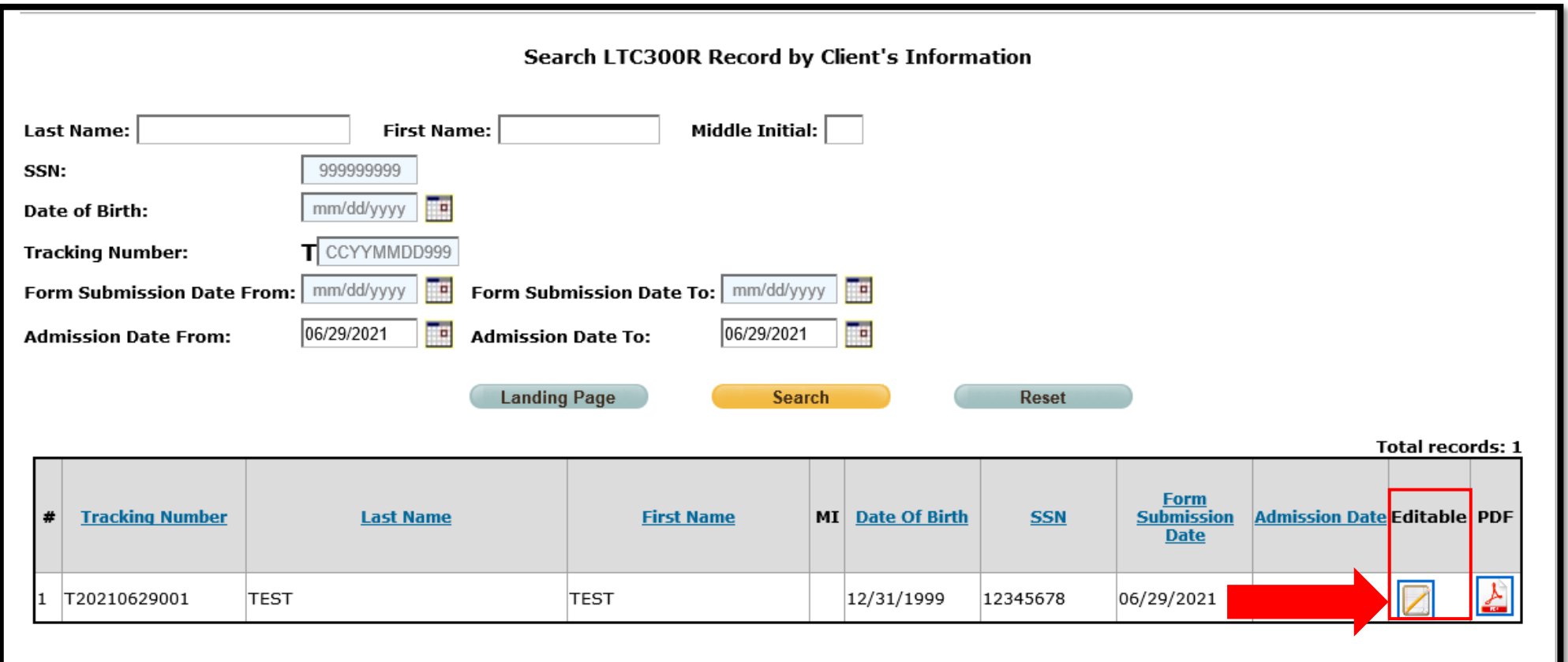

An icon will show if the record can be edited. Select the icon to begin editing.

Fields on an LTC-300R that can be edited:

- ‐ Client Demographics: Last name, first name, middle initial, SSN and date of birth.
- ‐ Diagnosis: Primary diagnosis, primary diagnosis code, secondary diagnosis and secondary diagnosis code.
- ‐ PASRR: Level 1 PASRR screening questions and the consultation section.

 $-$ ...

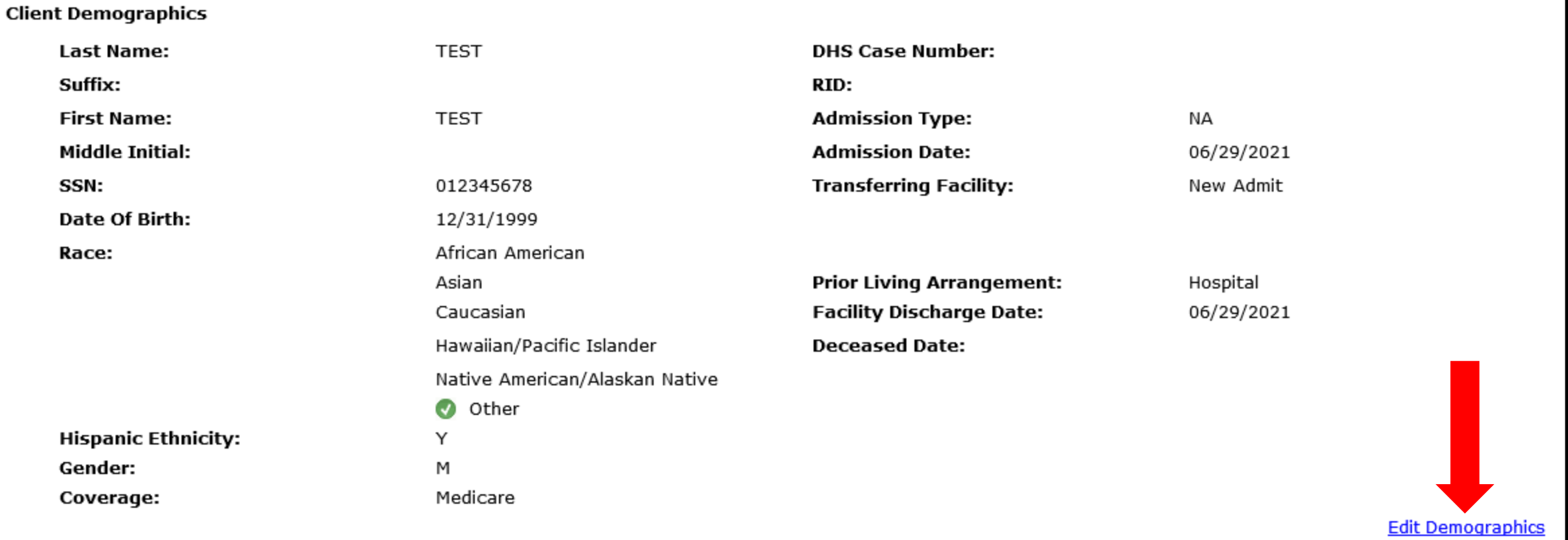

Select Edit Demographics to edit the name, SSN or date of birth.

- The Continue button will be highlighted in the area after changes are made.
- Click Continue to proceed.

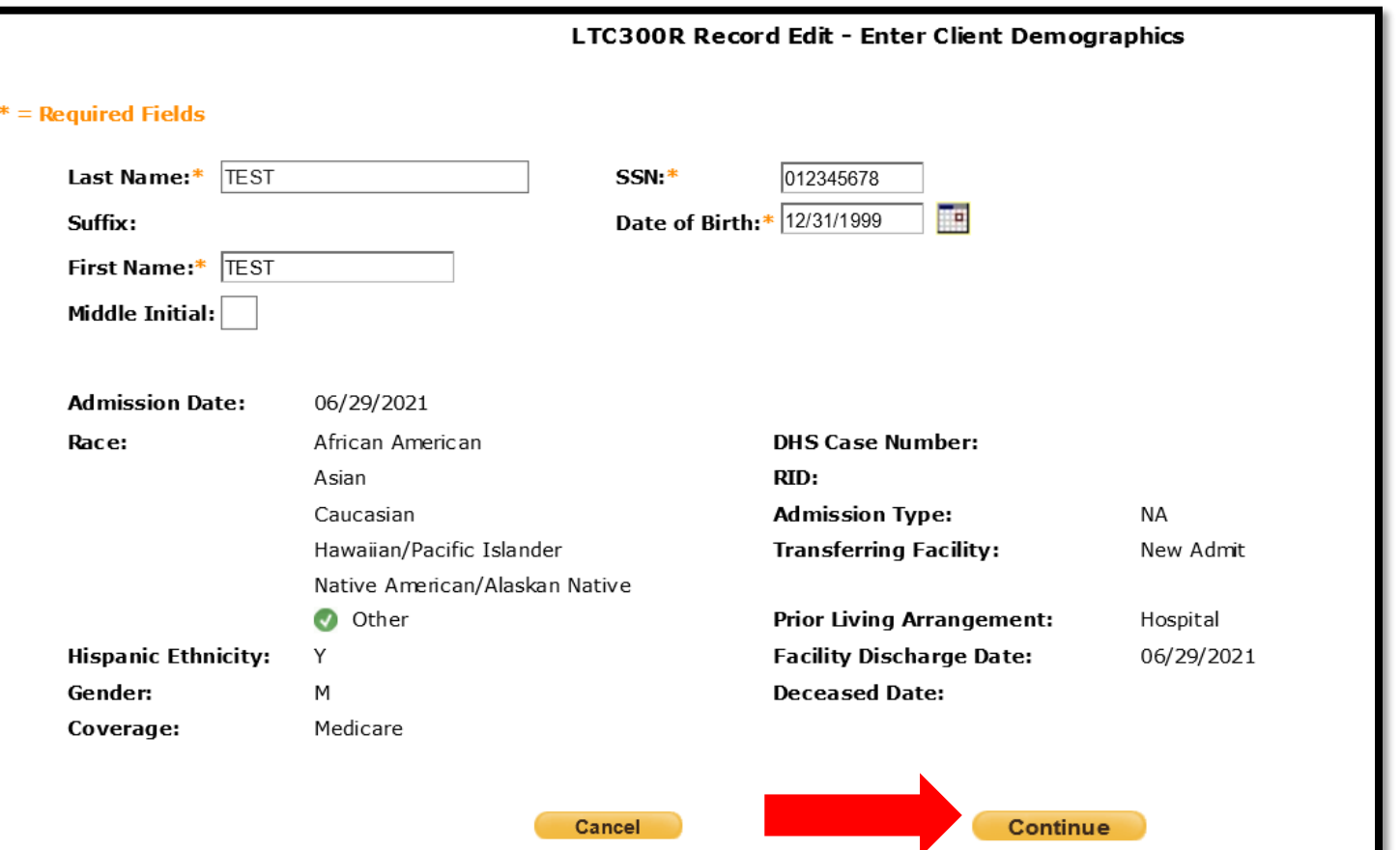

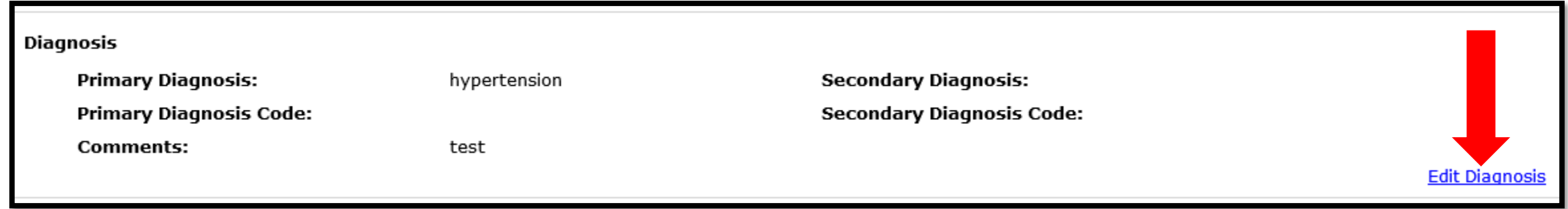

#### Select Edit Diagnosis to edit the primary or secondary diagnosis.

- The Continue button will be highlighted in the area after changes are made.
- Click Continue to proceed with the edits

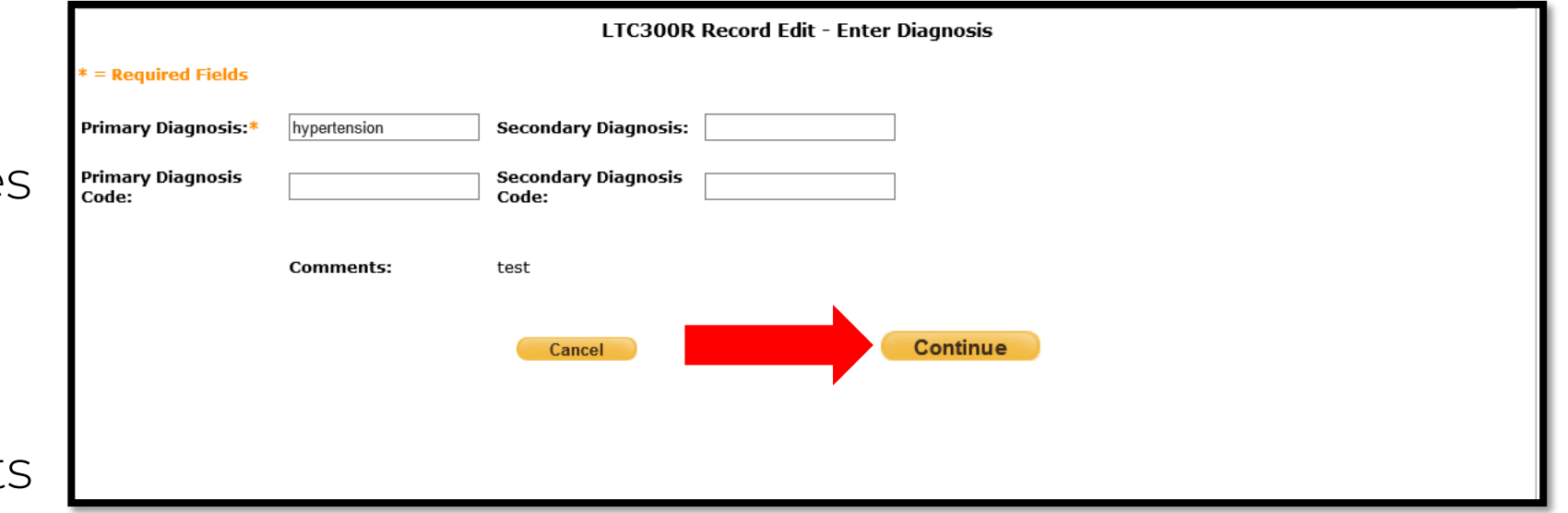

- Select Edit PASRR to edit the Level 1 PASRR screening questions or the consultation section.
- Previously submitted comments under the consultation section will remain on the LTC-300R.

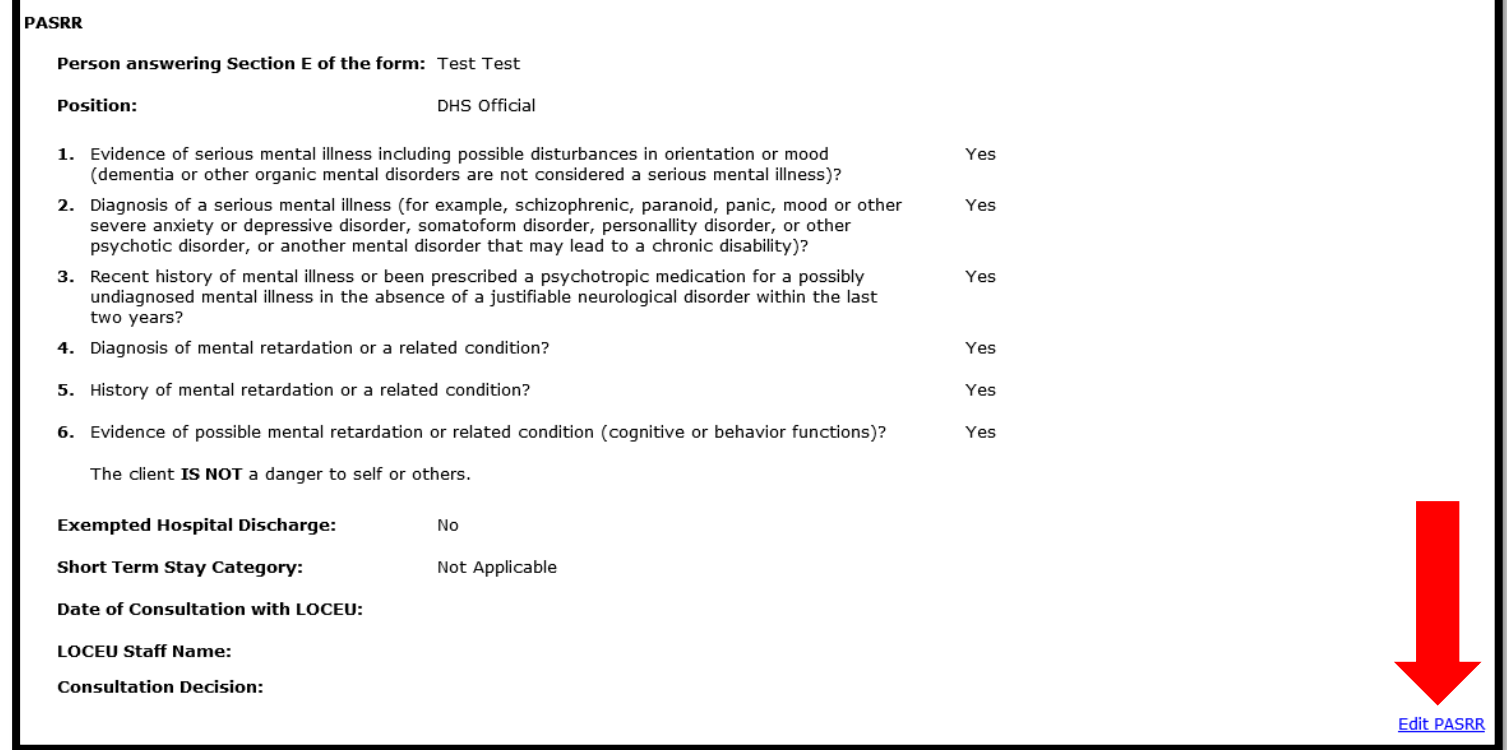

- The Continue button will be highlighted in the area after changes are made.
- Click Continue to proceed with the edits.

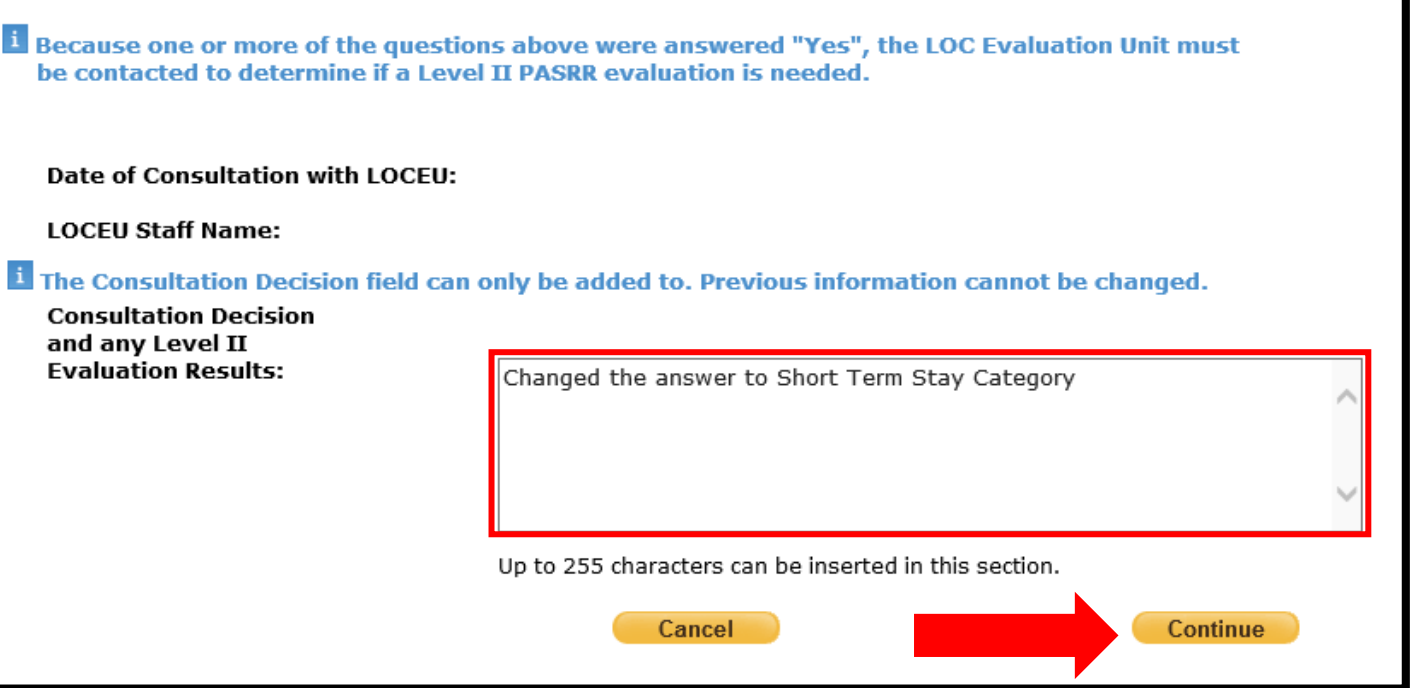

#### $n_{\text{ACDD}}$

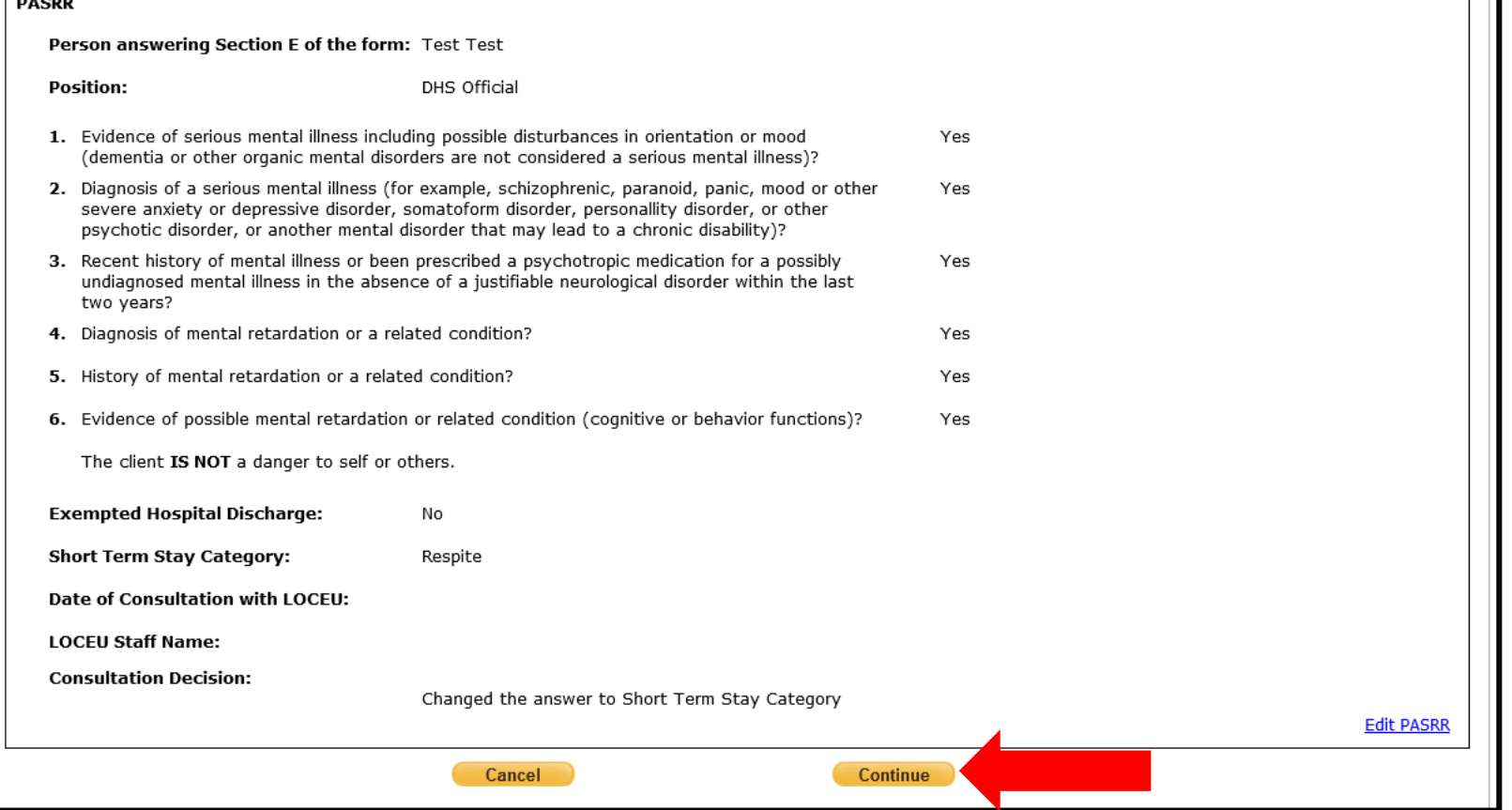

#### Select **Continue** to save the edits.

19 | OKLAHOMA HEALTH CARE AUTHORITY

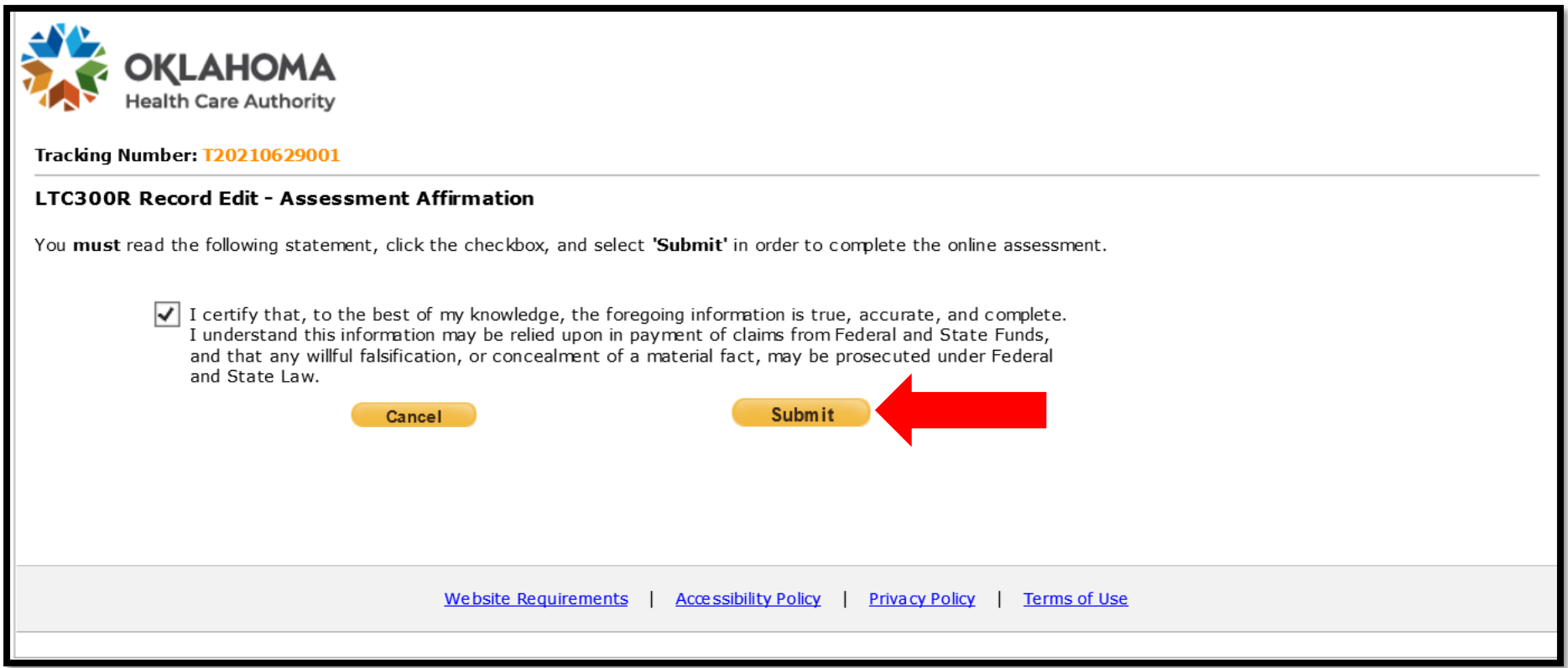

#### Click the checkbox and select Submit to save the edits.

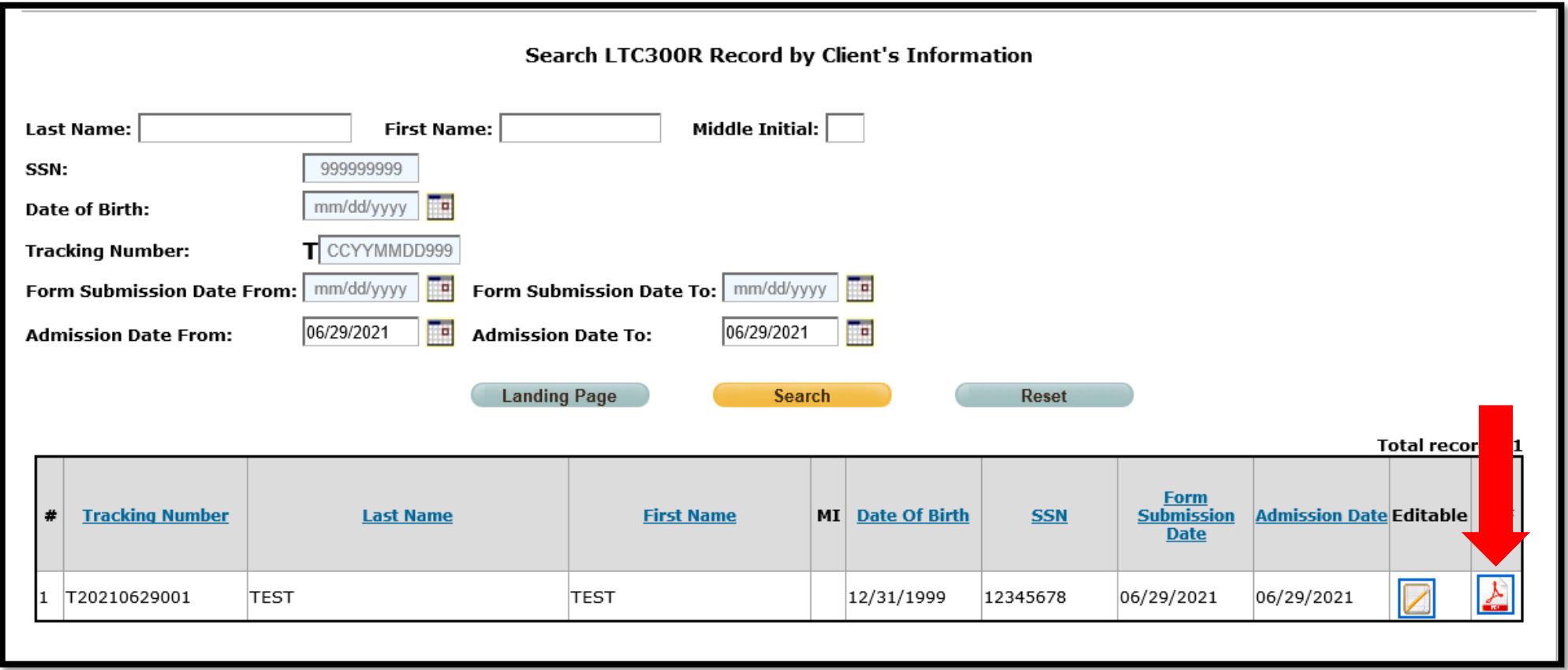

Select the PDF icon to view a copy of the record.

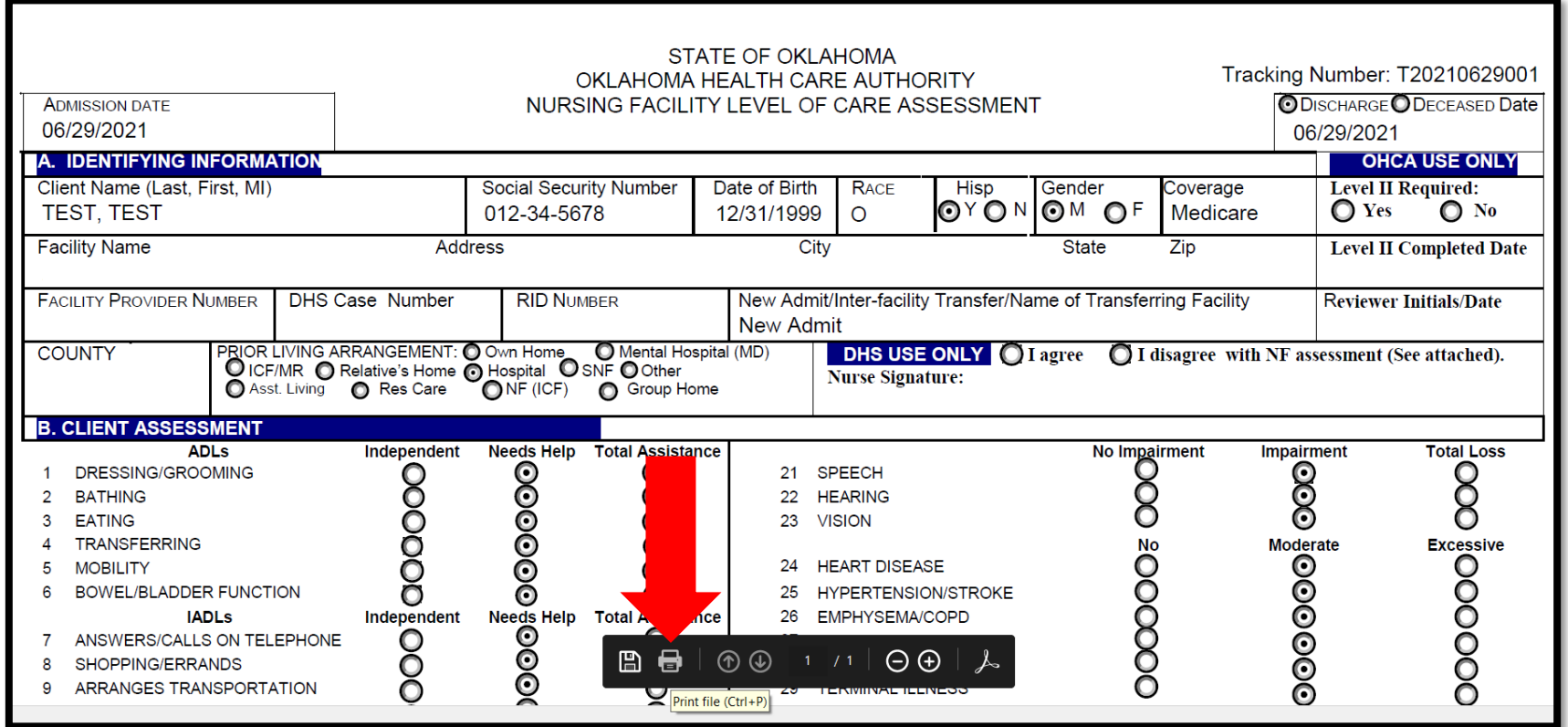

An image of the LTC-300R will appear. Click the printer icon to print the record.

#### **REMINDERS**

#### **REMINDERS**

- Effective July 22, 2021, the electronic PASRR Level 1 (LTC-300R) will allow providers to edit demographics, diagnoses, the Level 1 PASRR screening section and the consultation section.
- Edits to the LTC-300R can be made within 30 days and not in pending status.

• Providers will be able to print the PASRR Level 1 LTC-300R.

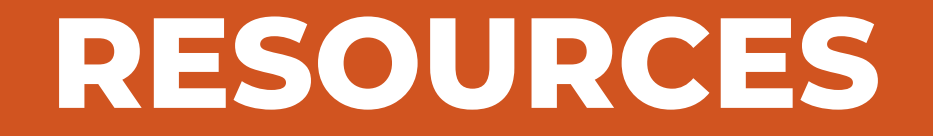

#### **RESOURCES**

- Level of Care Evaluation Unit (405) 522-7597 Steve Wynn - (405) 522-7133 or Karen Navarro - (405) 522-7674
- Internet help desk 800-522-0114 option 2, 1
- OHCA call center 800-522-0114, option 1
- OHCA public website

<https://oklahoma.gov/ohca.html>

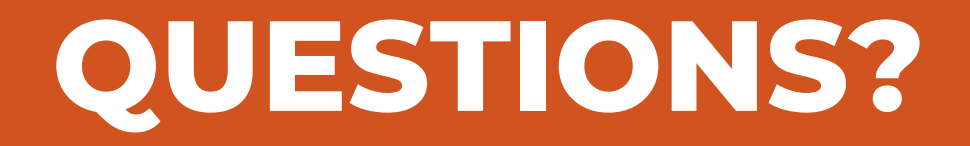

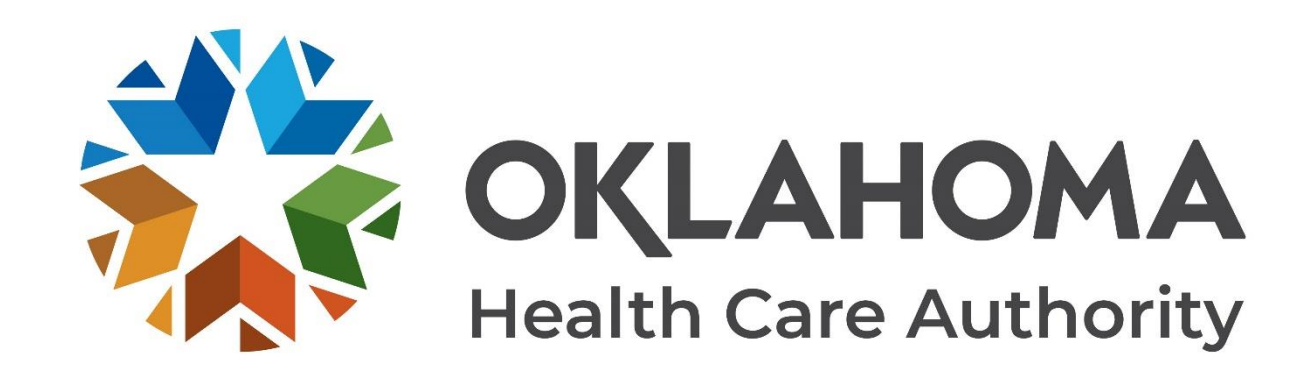

#### **G E T I N T O U C H**

4345 N. Lincoln Blvd. Oklahoma City, OK 73105 oklahoma.gov/ohca mysoonercare.org Agency: 405-522-7300 Helpline: 800-987-7767

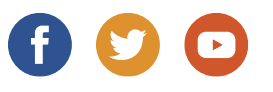